# THETA DIGITAL

## **Casablanca Addendum Set-up Manual**

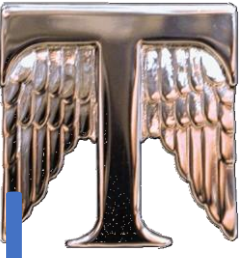

**The USB flash drive has the following items on it:**

- **Dirac License Number**
- **Microphone File**
- **Additional Set-up Information**

#### **Appendix F Dirac Live® 96 kHz**

Dirac Live® 96 kHz is an advanced room correction software suite licensed for Theta Digital Casablanca owners from Dirac Rsearch, Falhagsleden 57, 753 23 Uppsala, Sweden.

Dirac Live® 96 kHz uses mixed-phase IIR and FIR digital filters to correct frequency and time-domain response for up to 12 channels.

When you purchase a Theta Digital Casablanca IVA with Dirac Live<sup>®</sup> or upgrade an existing Casablanca to IVA status you will be issued a Dirac serial number. This is *NOT* your Casablanca serial number. To activate your Dirac license you will need this Dirac serial number, a valid email address, and a new Dirac password which you will create.

You will also need a personal computer to perform acoustic measurements, set target curves, and to optimize filters. While internet access is not necessary for the first two steps, it is required for filter optimization.

#### **Computer Requirements**

The computer must be a Windows PC and not a Macintosh running Windows compatible software with the following:

• Intel Pentium i3 or better, AMD Athlon XP or better, with 32-bit or 64-bit operating system (both are supported)

> *Based on 100's of hours of factory calibration experience we strongly recommend a processor speed of 2.5 GHz or higher. While a slower system may work, it is more apt to struggle with the complex computations required within Dirac Live®. They may lead to stalling or freezing the computer which may force a system reboot.*

- 2 GB RAM or more
- Keyboard and mouse or compatible pointing device
- Microsoft<sup>®</sup> Windows Vista SP1/Win7 or Win8,NOT WIN 10
- Microsoft<sup>®</sup> .NET framework v3.5 or higher
- Two free USB 2.0 ports

Each Dirac license permits you to load the Dirac Live Calibration Tool (DLCT, i.e. the Dirac program) onto two (2) different computers. If necessary you may reload the DLCT program or download an updated version as often as you wish.

## **ACTIVATING YOUR DIRAC LICENSE**

From the computer you will be using for your Dirac measurements go to:

[https://services.dirac.se/activate\\_serial/](https://services.dirac.se/activate_serial/)

**\*\*NOTE: There is an underscore \_ between the words activate and serial**

You will be taken to a webpage that looks like this:

## **Dirac License Activation Process [Learn](https://services.dirac.se/activate_serial/) more**

#### New User

If you already have an account at Dirac online store and know your login credentials, sign in at [Existing](https://services.dirac.se/activate_serial/index.php?page=existinguser&css=) [user](https://services.dirac.se/activate_serial/index.php?page=existinguser&css=) page.

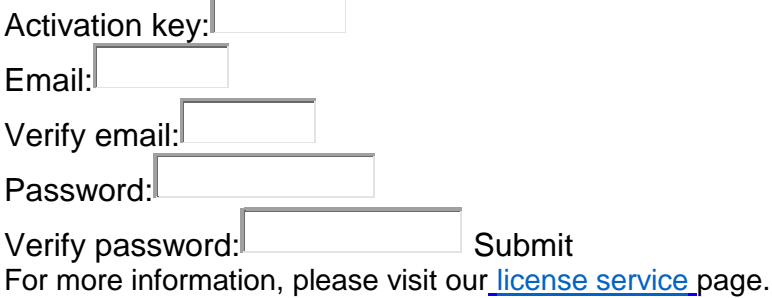

Fill in all of the above information and your account will be created. After hitting the Submit button your account will be created and you will be automatically redirected to Dirac software download. You can verify the progress of your download in the bottom left of your screen. The program is approximately 30 MB. Download time will depend on your connection speed.

When the download has completed proceed to the DOWNLOAD folder on your computer. If desired scan the Dirac download file with the anti-virus program of your choice to confirm its' safety. When you are ready to install double click on the Dirac download file and it will install.

The first time you open the Dirac program you will be asked to validate your e-mail address and the Dirac password you created. This process has a time limit. If the program times out reopen the program and promptly enter the required information.

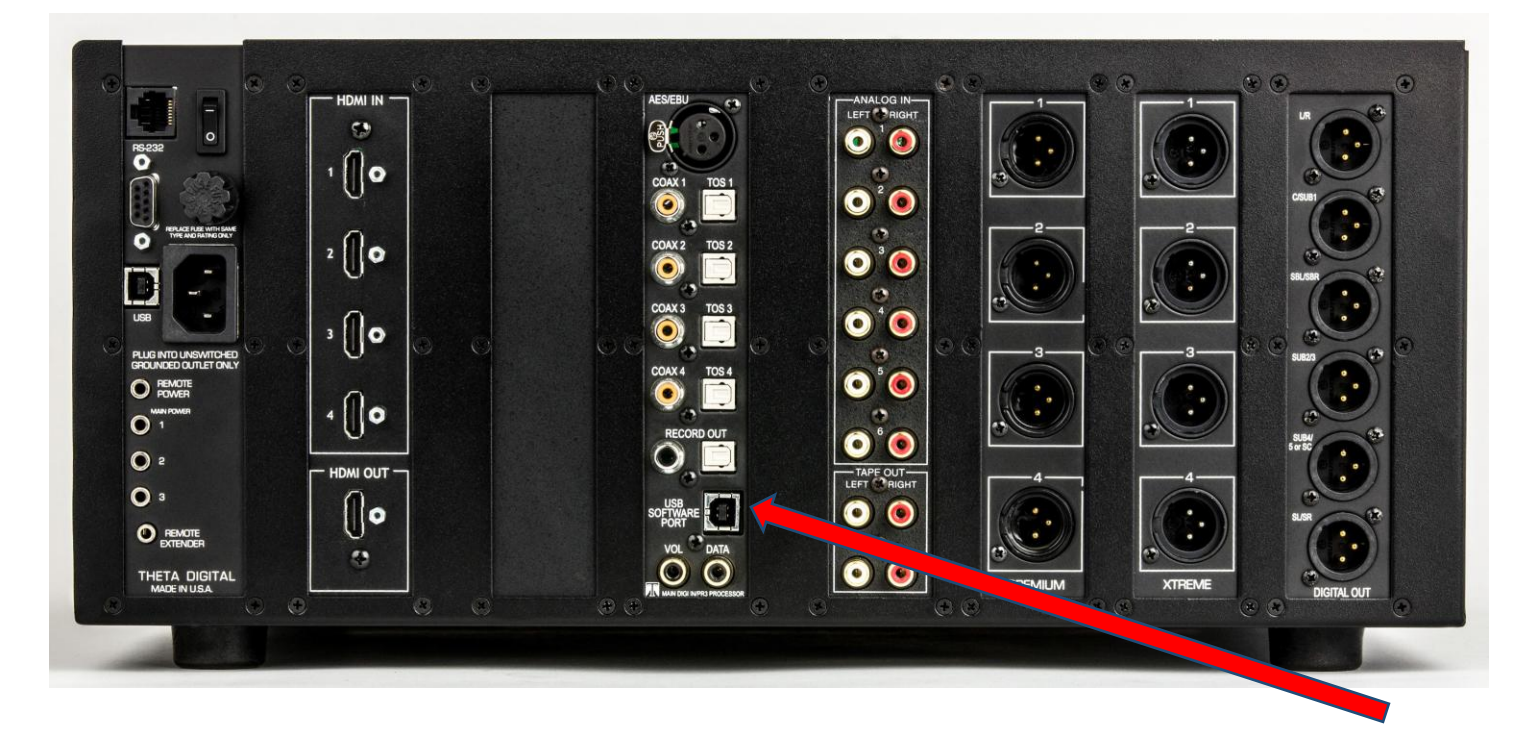

For Dirac Live calibration you must run the USB cable (provided) from this jack to a corresponding USB input on your computer. Please note that USB cables should not be longer than 15' (4.5 meters).

## **SETTING UP DIRAC ROOM CORRECTION**

#### **PLEASE READ FIRST AND USE DURING CALIBRATION**

- 1. Download New Dirac software from Dirac website onto your Computer.
- 2. Connect microphone and Casablanca IVA to computer. Insert USB drive
- 3. Play CD on either Toslnk or Coaxial connector of the Input.
- 4. On TAB ONE select the desired speaker configuration for your system
- 5. On TAB TWO select the microphone file from the USB drive and load
- 6. On TAB THREE adjust the microphone gain with top bar graph meter to the 0 location on the meter.
- 7. Adjust the master volume of your Casablanca and the individual channels via the Level page on the Casablanca
- 8. On TAB FOUR make measurements at 9 different locations, then save the measurements using the save button on the bottom of the page
- 9. On TAB FIVE optimize measurements then save the file using the save filter button at the bottom of the page. Remove cable from the CBVIA.
- 1O.On Tab Six export the optimized filter to the Casablanca Stop the CD playing before you start the Export of the file to CB4A. Engage the Dirac filter on your Casablanca via the Input set-up menu on the **Casablanca** 
	- a. After the filter has loaded push mute button then go to page 3 of the Input set-up menu
	- b. Select Dirac
	- **c.** Select Filter A.
	- d. Exit the Input set-up menu and return to the home / main page
	- e. Turn off your Casablanca IVA then turn on again

10. Adjust the channel balance with the Level page of the Input set-up menu on the Casablanca

#### **Device Manager – Changing Ports when DLCT (Dirac Live Calibration Tool) Program is NOT seeing the Casablanca IV**

If your computer is "seeing" the USB connection to the Casablanca IVA (you hear the "pinging" sound from your computer when you connect or disconnect the USB to the Casablanca IVA) but the Dirac program is still not showing the Casablanca IVA you may have a false port setting. If this occurs, do the following:

- 1. Go to the Device manager on your computer this is usually located in the System, Control Panel, or similar section of Windows. For example: in Windows 7 go to: Start, Control Panel, System, the Device Manager.
- 2. Go to Ports (COM & LPT). Click on arrow to the left:

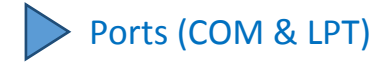

This will reveal your connected COM ports:

Ports (COM & LPT) USB Serial Port (COM25)

The above number 25 is an example. It could be any number, but most likely it will be a high 2 digit number.

If there is more than one listed, disconnect and reconnect the USB connector coming from the Casablanca IVA to identify the exact port.

- 3. Right click on the port and select: Properties, Port Settings, Advanced
- 4. Change the Port Setting to a number below 10. Do this even if the port you are choosing says "in use". Most laptop computers use very few COM ports, if any. If there is a Port conflict try a slightly higher number. Select Okay and exit. Select Okay. Exit Device manager completely and restart the computer if necessary.
- 5. Remove all HDMI inputs from the Casablanca, reboot the Casablanca from the rear power switch and take it out of Standby.
- 6. Open the Dirac program and the Casablanca IVA should be displayed under "Test Signal Playback Device".
- 7. Set the number of channels above under "Choose System Configuration". Proceed to the next Dirac page and continue.